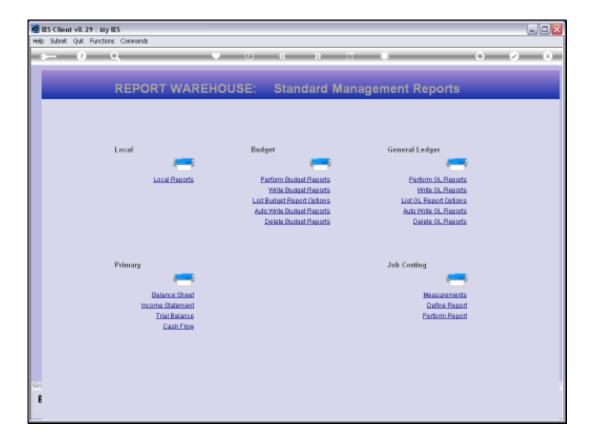

Slide notes: With GL Writer, we can write Reports 1 by 1, and we can do it rather fast. But, there is even a method to automatically write dozens or hundreds of these Reports in 1 go. Before we show that function, we will use the 'Delete' option just to show that we have none of these GL Reports at the moment.

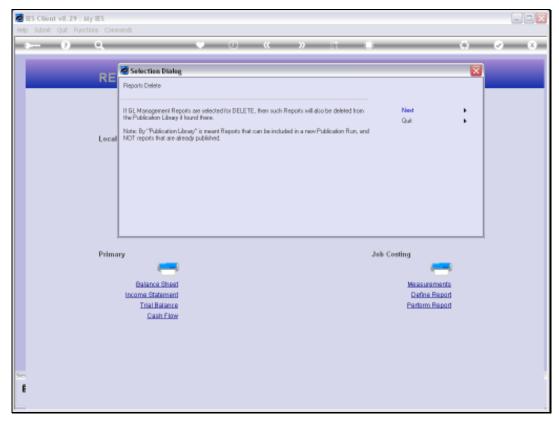

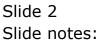

| iy 183<br>Naa - Classeth                                       |                                                                             |                                                                                                    | 6/88                                                                                                    |
|----------------------------------------------------------------|-----------------------------------------------------------------------------|----------------------------------------------------------------------------------------------------|----------------------------------------------------------------------------------------------------|
| Q 8                                                            | 0 <b>«</b> » –                                                              | • •                                                                                                    | 6 (X)                                                                                                    |
| REPORT WAREH                                                   | OUSE: Standard Man                                                          | agement Reports                                                                                                    | -                                                                                                    |
| Local                                                          | Budget                                                                      | General Ledger                                                                                                    |                                                                                                    |
| Loca Reputs                                                    | Perform Budget Reports<br>With Budget Reports<br>List Budget Report Options | Parform CL. Reports<br>Inite CL. Reports<br>LatiCL. Report Octons<br>Suits Write CL. Reports<br>Detete CL. Reports |                                                                                                    |
| Psimary                                                        | No GL Management Reports Found                                              | Job Costing                                                                                                    |                                                                                                    |
| Balanca Shed<br>Income Statement<br>Trial Rateme<br>Cash Elize |                                                                             | Measuremente<br>Define Report<br>Pertern Report                                                                    |                                                                                                    |
|                                                                |                                                                             |                                                                                                    |                                                                                                    |
|                                                                | REPORT WAREH                                                                | Conset                                                                                                    | Interviewed         Interviewed         Interviewed |

Slide 3 Slide notes: No reports.

Slide 4 Slide notes: Next we will use the 'Auto Write' function.

| 🖉 IES Client v8.29 : My IES         |                                                    |                                        |         |
|-------------------------------------|----------------------------------------------------|----------------------------------------|---------|
| Help Subnik Quit Functions Commands |                                                    |                                        |         |
| 0 Q                                 | • • • • • • • • • • • • • • • • • • •              |                                        | (*) Ø Ø |
|                                     |                                                    |                                        |         |
| REPORT W                            | AREHOUSE: Standard                                 | Management Reports                     |         |
|                                     | interioroet. oranidara                             | inanagement reporte                    |         |
|                                     |                                                    |                                        |         |
|                                     |                                                    |                                        |         |
|                                     |                                                    |                                        |         |
| Local                               | Budget                                             | General Ledger                         |         |
|                                     |                                                    |                                        |         |
| Local Rep.                          | orts Perform Budget Reports<br>Wite Budget Reports | Perform OL Reports<br>Write OL Reports |         |
|                                     | List Budget Report Options                         | List OL Report Options                 |         |
|                                     | Auto Wite Europet Reports                          | Auto Write OL Reports                  |         |
|                                     | Dalete Budget Reports                              | Delete GL Reports                      |         |
|                                     |                                                    |                                        |         |
|                                     |                                                    |                                        |         |
| Primary                             |                                                    | Job Costing                            |         |
| -                                   | -                                                  |                                        |         |
| Balance Sh                          | eat                                                | Measurements                           |         |
| Income Statem                       |                                                    | Define Report                          |         |
| Trial Bala<br>Cash F                |                                                    | Parlarm Report                         |         |
|                                     |                                                    |                                        |         |
|                                     |                                                    |                                        |         |
|                                     |                                                    |                                        |         |
|                                     |                                                    |                                        |         |
| Set                                 |                                                    |                                        |         |
| E                                   |                                                    |                                        |         |
|                                     |                                                    |                                        |         |

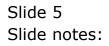

| 🖉 IES Client v8.29 : My IES         |                                                    |                                        |         |
|-------------------------------------|----------------------------------------------------|----------------------------------------|---------|
| Help Subnik Quit Functions Commands |                                                    |                                        |         |
| 0 Q                                 | • • • • • • • • • • • • • • • • • • •              |                                        | (*) Ø Ø |
|                                     |                                                    |                                        |         |
| REPORT W                            | AREHOUSE: Standard                                 | Management Reports                     |         |
|                                     | interioroet. oranidara                             | inanagement reporte                    |         |
|                                     |                                                    |                                        |         |
|                                     |                                                    |                                        |         |
|                                     |                                                    |                                        |         |
| Local                               | Budget                                             | General Ledger                         |         |
|                                     |                                                    |                                        |         |
| Local Rep.                          | orts Perform Budget Reports<br>Wite Budget Reports | Perform OL Reports<br>Write OL Reports |         |
|                                     | List Budget Report Options                         | List OL Report Options                 |         |
|                                     | Auto Wite Europet Reports                          | Auto Write OL Reports                  |         |
|                                     | Dalete Budget Reports                              | Delete GL Reports                      |         |
|                                     |                                                    |                                        |         |
|                                     |                                                    |                                        |         |
| Primary                             |                                                    | Job Costing                            |         |
| -                                   | -                                                  |                                        |         |
| Balance Sh                          | eat                                                | Measurements                           |         |
| Income Statem                       |                                                    | Define Report                          |         |
| Trial Bala<br>Cash F                |                                                    | Parlarm Report                         |         |
|                                     |                                                    |                                        |         |
|                                     |                                                    |                                        |         |
|                                     |                                                    |                                        |         |
|                                     |                                                    |                                        |         |
| Set                                 |                                                    |                                        |         |
| E                                   |                                                    |                                        |         |
|                                     |                                                    |                                        |         |

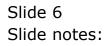

| 🖉 IES Client v8.29 : My   |                                                    |                                                                                 |                                                                     | _ 0 🛛 |
|---------------------------|----------------------------------------------------|---------------------------------------------------------------------------------|---------------------------------------------------------------------|-------|
| Help Subnik Quit Function | ns Commands                                        |                                                                                 |                                                                     |       |
| + 0                       | ۹                                                  | •                                                                               |                                                                     | ;     |
| _                         | REPORT WAR                                         | EHOUSE: Standard M                                                              | Management Reports                                                  |       |
|                           | Local                                              | Budget                                                                          | General Ledger                                                      |       |
|                           | Local Reports                                      | Perform Budget Reports                                                          | Parlorm OL Reports                                                  |       |
|                           |                                                    | Write Budget Reports<br>List Budget Report Options<br>Auto Write Budget Reports | Write GL Reports<br>List OL Report Outlons<br>Acto Write GL Reports |       |
|                           |                                                    | Delete Budget Reports                                                           | Delete OL Reports                                                   |       |
|                           | Primary                                            |                                                                                 | Job Costing                                                         |       |
|                           | Balance Sheet<br>Income Statement<br>Trial Balance |                                                                                 | Messuremente<br>Define Report<br>Parlam Report                      |       |
| Ser                       | Cash Flow                                          |                                                                                 |                                                                     |       |
| E                         |                                                    |                                                                                 |                                                                     |       |

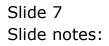

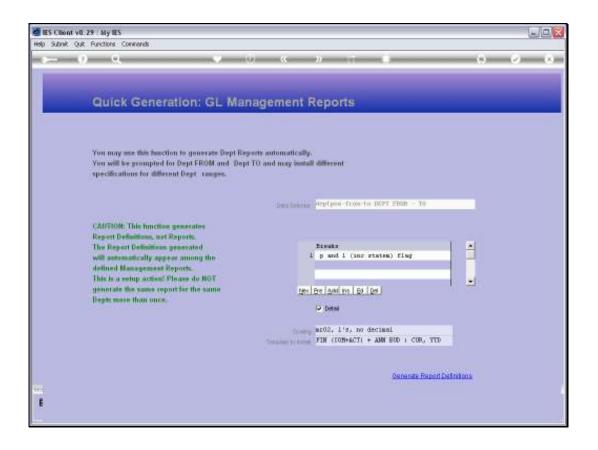

Slide notes: The Auto Write function can be used to generate many Departmental Reports in 1 go, and we can select any or just some of the Departments for a selected Report specification. As always, with GL Writer, we may choose Breaks.

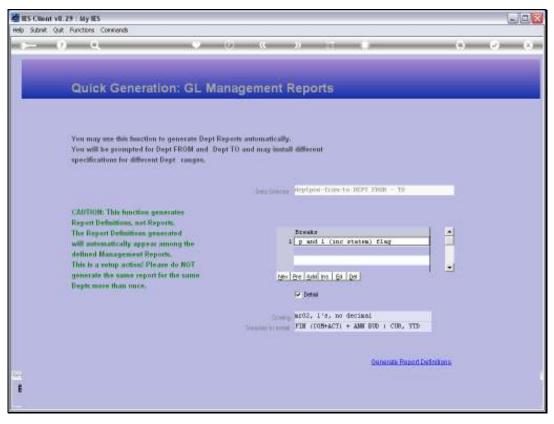

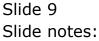

| 🙋 IES Client v0.29 : My IES                                                                |                                               |
|--------------------------------------------------------------------------------------------|-----------------------------------------------|
| Help Subnik Quit Functions Conniends                                                       |                                               |
|                                                                                            |                                               |
|                                                                                            |                                               |
| Sector Rest Constraints and Rest                                                           |                                               |
| Quick Generation: GL Man                                                                   | agement Reports                               |
|                                                                                            |                                               |
|                                                                                            |                                               |
| You may use this function to generate Dept Rep-                                            |                                               |
| You will be groupted for Dept FROM and Dept 1<br>specifications for different Dept ranges. | TO and may isstall different                  |
| species anone for another transfer.                                                        |                                               |
|                                                                                            | performant support from to 1027 Fight - Ye    |
|                                                                                            | Destroyee and the row of the other            |
| CAUTION: This function generates                                                           |                                               |
| Report Definitions, not Reports.<br>The Report Definitions, presented                      | Streets A                                     |
| will automatically appear among the                                                        | 1 p and 1 (inc states) flag                   |
| defined Management Steports.                                                               |                                               |
| This is a setup action Please do ROT<br>generate the same report for the same              | · ·                                           |
| Depte more than once.                                                                      |                                               |
|                                                                                            | Detwi                                         |
|                                                                                            | torry and2,                                   |
|                                                                                            | Territor ( TIN (CON+ACT) + ANN BOD ( COR, YTD |
|                                                                                            |                                               |
|                                                                                            | Senerate Report Definitions                   |
| 4                                                                                          |                                               |
| E                                                                                          |                                               |
|                                                                                            |                                               |

Slide notes: We can also choose between Detail or Summary Reports, and we can choose the desired number scaling as well as the Template to use for the Report layout.

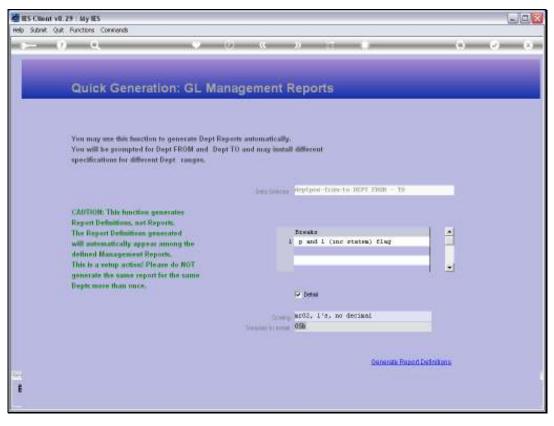

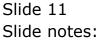

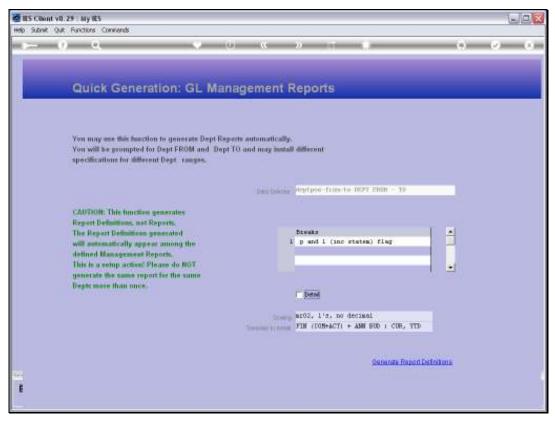

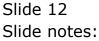

| 🙋 IES Client v0.29 : My IES                                                   |                                                   |
|-------------------------------------------------------------------------------|---------------------------------------------------|
| Help Submit Quit Runctions Commands                                           |                                                   |
|                                                                               |                                                   |
| 1                                                                             |                                                   |
|                                                                               |                                                   |
| Quick Generation: GL Man                                                      | agement Reports                                   |
|                                                                               |                                                   |
|                                                                               |                                                   |
| You may use this function to generate Dept Rep-                               |                                                   |
| You will be groupped for Dept FROM and Dept 1                                 | TO and may isstall different                      |
| specifications for different Degt ranges.                                     |                                                   |
|                                                                               | Destination Station from to 0027 FMR - 10         |
|                                                                               | Destroyed herefore there a terry - te             |
| CAUTION: This function generates                                              |                                                   |
| Report Definitions, not Reports.<br>The Report Definitions, presented         | Streets .                                         |
| will astronatically appear among the                                          | 1 p and 1 (inc states) flag                       |
| defined Management Stoports.                                                  |                                                   |
| This is a setup action Please do ROT<br>generate the same report for the same |                                                   |
| Depts more than once.                                                         |                                                   |
|                                                                               | • Detail                                          |
|                                                                               | ar03, 1's, no decimal                             |
|                                                                               | Service 11 man FIN (CON+ACT) + ANN BOD 1 COB, NTD |
|                                                                               |                                                   |
|                                                                               | Senerate Report Definitions                       |
|                                                                               |                                                   |
| E                                                                             |                                                   |
|                                                                               |                                                   |

Slide notes: When we use the 'Generate' function, then we may select the Department Range, and for all selected Departments, the system will write a GL Management Report with the selected parameters.

| BIES Client v8.29 : My IES<br>Help Subnit Quit Functions Comme | and a                                 |                                                     |        |                                  |
|----------------------------------------------------------------|---------------------------------------|-----------------------------------------------------|--------|----------------------------------|
| Hep Subnik Quk Hunctors Comme                                  |                                       | 0 « » it i                                          |        | <ul> <li>×</li> <li>×</li> </ul> |
|                                                                |                                       | · · · · ·                                           |        | <u> </u>                         |
|                                                                |                                       |                                                     |        |                                  |
| DI                                                             | ease Choose the I                     | Data To Select -                                    |        |                                  |
|                                                                |                                       |                                                     |        |                                  |
|                                                                |                                       |                                                     | (2)    |                                  |
|                                                                |                                       |                                                     | -      |                                  |
|                                                                | The selection tips tell you what kind | You may change any 'My Choice'                      | _      |                                  |
|                                                                | of selection rule is living applied   | value to prescribe which data should<br>be selected | $\sim$ |                                  |
|                                                                | Selection Tip                         | By Choice                                           | -      |                                  |
|                                                                | 1 Dept >= ><br>2 Dept <= >            | a<br>21                                             |        |                                  |
|                                                                |                                       | ~                                                   |        |                                  |
|                                                                |                                       |                                                     |        |                                  |
|                                                                |                                       |                                                     |        |                                  |
|                                                                |                                       |                                                     |        |                                  |
|                                                                |                                       |                                                     |        |                                  |
|                                                                |                                       |                                                     |        |                                  |
|                                                                |                                       |                                                     |        |                                  |
|                                                                |                                       |                                                     |        |                                  |
|                                                                |                                       |                                                     |        |                                  |
|                                                                |                                       |                                                     |        |                                  |
|                                                                |                                       |                                                     |        |                                  |
| Here                                                           | Bre Add Inc   Ed   Col                |                                                     |        |                                  |
|                                                                |                                       |                                                     |        |                                  |
| Set                                                            |                                       |                                                     | Ned    |                                  |
| E                                                              |                                       |                                                     |        |                                  |
|                                                                |                                       |                                                     |        |                                  |

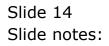

| 🖉 IES Client v8.29 : My IES |                   |                       |           |                                  |      |        |                                  |
|-----------------------------|-------------------|-----------------------|-----------|----------------------------------|------|--------|----------------------------------|
| Help Submit Quit Functions  |                   |                       |           |                                  |      |        |                                  |
| 0 Q                         |                   |                       | <b></b>   | » it =                           |      | 0      | <ul> <li>×</li> <li>×</li> </ul> |
|                             |                   |                       |           |                                  |      |        |                                  |
|                             |                   |                       |           |                                  |      |        |                                  |
|                             | Please Ch         | oose the              | Data To S | Select -                         |      |        |                                  |
|                             |                   |                       |           |                                  |      | $\sim$ |                                  |
|                             |                   |                       |           |                                  |      | (2)    |                                  |
|                             |                   |                       |           |                                  |      | -      |                                  |
|                             |                   | s tell you what kind  |           | You may change any 'My Ch        |      |        |                                  |
|                             | of selection rule | e io liveing appliest |           | value to prescribe which data sh |      |        |                                  |
|                             | Selection T:      | in                    | ~         | he selecte<br>Ry Choice          | ed 🗸 |        |                                  |
|                             | 1 Dept >= 2       |                       |           | a                                |      | -      |                                  |
|                             | Z Dept <= >       |                       |           | Z]                               |      |        |                                  |
|                             |                   |                       |           |                                  |      |        |                                  |
|                             |                   |                       |           |                                  |      |        |                                  |
|                             |                   |                       |           |                                  |      |        |                                  |
|                             |                   |                       |           |                                  |      |        |                                  |
|                             |                   |                       |           |                                  |      |        |                                  |
|                             |                   |                       |           |                                  |      |        |                                  |
|                             |                   |                       |           |                                  |      |        |                                  |
|                             |                   |                       |           |                                  |      |        |                                  |
|                             |                   |                       |           |                                  |      |        |                                  |
|                             |                   |                       |           |                                  |      |        |                                  |
|                             |                   |                       |           |                                  |      | -      |                                  |
|                             | Bex Dre Add Inc 1 | cal car               |           |                                  |      |        |                                  |
|                             |                   |                       |           |                                  |      |        |                                  |
| Sei                         |                   |                       |           |                                  |      | Next   |                                  |
| ŧ                           |                   |                       |           |                                  |      |        |                                  |
|                             |                   |                       |           |                                  |      |        |                                  |
|                             |                   |                       |           |                                  |      |        |                                  |

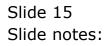

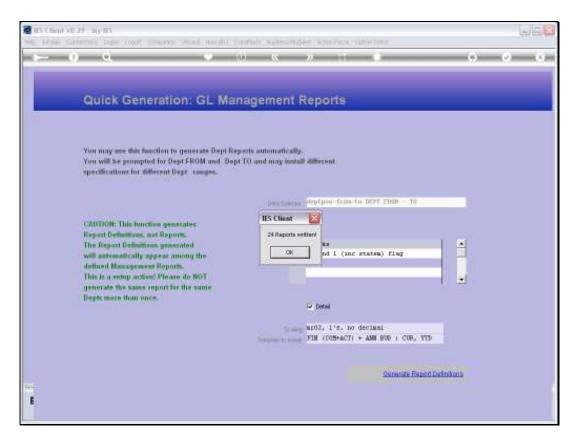

Slide notes: So we have just written 24 Reports, as easy as that.

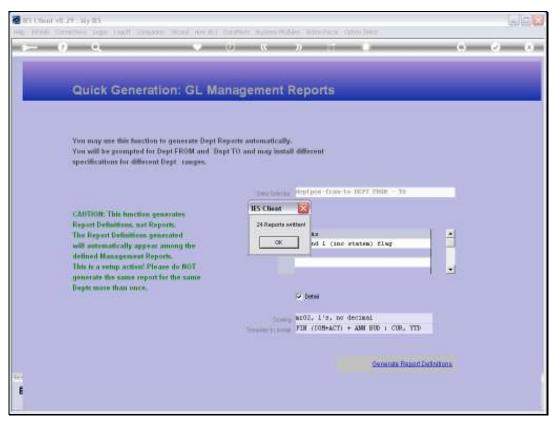

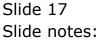

| 🖉 IES Client v8.29 : My  | IES                                                                       |                                                                                                    |                                                                                                    | _ 0 🛛                            |
|--------------------------|---------------------------------------------------------------------------|----------------------------------------------------------------------------------------------------|----------------------------------------------------------------------------------------------------|----------------------------------|
| Help Infolab Connections | Logon Logoff Companion Wizerd H                                           | iow do 1 DataMarts Business Modules Action Focus                                                                            | Option Select                                                                                                 |                                  |
| ÷ ()                     | ۹. ۹                                                                      | 71 « » D                                                                                                    | • •                                                                                                    | <ul> <li>×</li> <li>×</li> </ul> |
| _                        | REPORT WAREH                                                              | OUSE: Standard Man                                                                                                    | agement Reports                                                                                               |                                  |
|                          | Local                                                                     | Budget                                                                                                    | General Ledger                                                                                                |                                  |
|                          | Local Reports                                                             | Perform Budget Reports<br>White Budget Reports<br>List Budget Reports<br>Auto White Budget Reports<br>Delate Budget Reports | Parlam OL Reports<br>Write OL Reports<br>List OL Report Options<br>Auto Write OL Reports<br>Delete OL Reports |                                  |
| Set                      | Primary<br>Balance Sheet<br>Income Statement<br>That Balance<br>Cash Flow |                                                                                                    | Jeb Costing<br>Measurements<br>Datine Report<br>Parlorm Report                                                |                                  |
|                          |                                                                           |                                                                                                    |                                                                                                    |                                  |

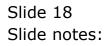

| 🖉 IES Client v8.29 : My  | IES                                                                       |                                                                                                    |                                                                                                    | _ 0 🛛                            |
|--------------------------|---------------------------------------------------------------------------|----------------------------------------------------------------------------------------------------|----------------------------------------------------------------------------------------------------|----------------------------------|
| Help Infolab Connections | Logon Logoff Companion Wizerd H                                           | iow do 1 DataMarts Business Modules Action Focus                                                                            | Option Select                                                                                                 |                                  |
| e ()                     | ۹. ۹                                                                      | 71 « » D                                                                                                    | • •                                                                                                    | <ul> <li>×</li> <li>×</li> </ul> |
| _                        | REPORT WAREH                                                              | OUSE: Standard Man                                                                                                    | agement Reports                                                                                               |                                  |
|                          | Local                                                                     | Budget                                                                                                    | General Ledger                                                                                                |                                  |
|                          | Local Reports                                                             | Perform Budget Reports<br>White Budget Reports<br>List Budget Reports<br>Auto White Budget Reports<br>Delate Budget Reports | Parlam OL Reports<br>Write OL Reports<br>List OL Report Options<br>Auto Write OL Reports<br>Delete OL Reports |                                  |
| Set                      | Primary<br>Balance Sheet<br>Income Statement<br>That Balance<br>Cash Flow |                                                                                                    | Jeb Costing<br>Measurements<br>Datine Report<br>Parlorm Report                                                |                                  |
|                          |                                                                           |                                                                                                    |                                                                                                    |                                  |

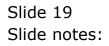

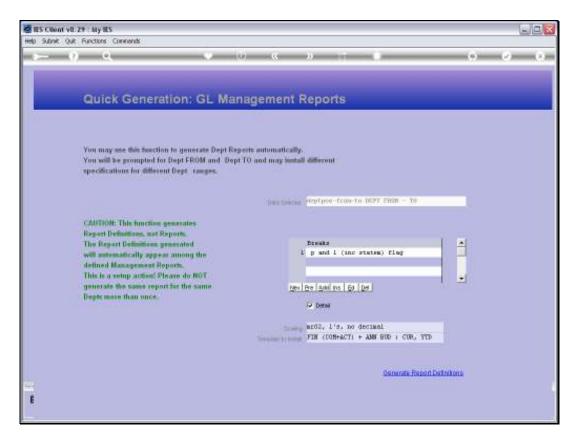

Slide notes: Now we will use a slightly different specification, and write another 24 Reports, because in our example we have 24 Departments at the moment.

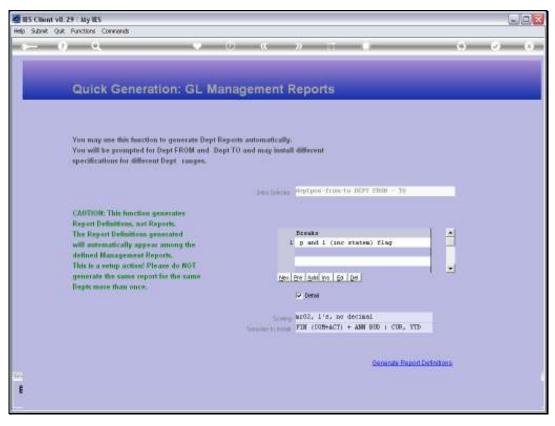

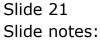

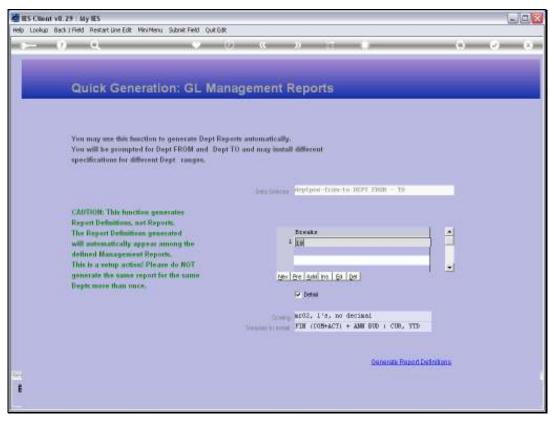

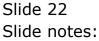

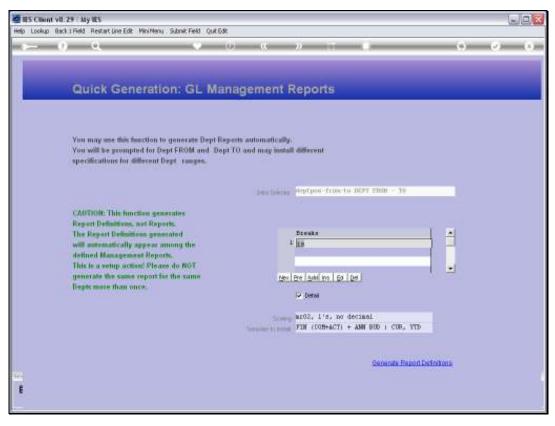

Slide 23 Slide notes:

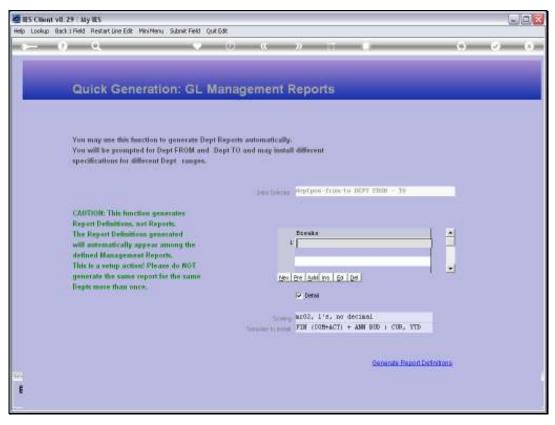

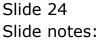

| 🖉 IES Client v8.29 : My IES |                   |                       |           |                                  |      |        |                                  |
|-----------------------------|-------------------|-----------------------|-----------|----------------------------------|------|--------|----------------------------------|
| Help Submit Quit Functions  |                   |                       |           |                                  |      |        |                                  |
| 0 Q                         |                   |                       | <b></b>   | » it e                           |      | 0      | <ul> <li>×</li> <li>×</li> </ul> |
|                             |                   |                       |           |                                  |      |        |                                  |
|                             |                   |                       |           |                                  |      |        |                                  |
|                             | Please Ch         | oose the              | Data To S | Select -                         |      |        |                                  |
|                             |                   |                       |           |                                  |      | $\sim$ |                                  |
|                             |                   |                       |           |                                  |      | (2)    |                                  |
|                             |                   |                       |           |                                  |      | -      |                                  |
|                             |                   | s tell you what kind  |           | You may change any 'My Ch        |      |        |                                  |
|                             | of selection rule | e io liveing appliest |           | value to prescribe which data sh |      |        |                                  |
|                             | Selection T:      | in                    | ~         | he selecte<br>Ry Choice          | ed 🗸 |        |                                  |
|                             | 1 Dept >= 2       |                       |           | a                                |      | -      |                                  |
|                             | Z Dept <= >       |                       |           | Z]                               |      |        |                                  |
|                             |                   |                       |           |                                  |      |        |                                  |
|                             |                   |                       |           |                                  |      |        |                                  |
|                             |                   |                       |           |                                  |      |        |                                  |
|                             |                   |                       |           |                                  |      |        |                                  |
|                             |                   |                       |           |                                  |      |        |                                  |
|                             |                   |                       |           |                                  |      |        |                                  |
|                             |                   |                       |           |                                  |      |        |                                  |
|                             |                   |                       |           |                                  |      |        |                                  |
|                             |                   |                       |           |                                  |      |        |                                  |
|                             |                   |                       |           |                                  |      |        |                                  |
|                             |                   |                       |           |                                  |      | -      |                                  |
|                             | Bex Dre Add Inc 1 | cal car               |           |                                  |      |        |                                  |
|                             |                   |                       |           |                                  |      |        |                                  |
| Sei                         |                   |                       |           |                                  |      | Next   |                                  |
| ŧ                           |                   |                       |           |                                  |      |        |                                  |
|                             |                   |                       |           |                                  |      |        |                                  |
|                             |                   |                       |           |                                  |      |        |                                  |

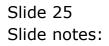

| BIES Client v8.29 : My IES<br>Help Subnit Quit Functions Comme | and a                                 |                                                     |        |                                  |
|----------------------------------------------------------------|---------------------------------------|-----------------------------------------------------|--------|----------------------------------|
| Hep Subnik Quk Hunctors Comme                                  |                                       | 0 « » it i                                          |        | <ul> <li>×</li> <li>×</li> </ul> |
|                                                                |                                       | · · · · ·                                           |        | <u> </u>                         |
|                                                                |                                       |                                                     |        |                                  |
| DI                                                             | ease Choose the I                     | Data To Select -                                    |        |                                  |
|                                                                |                                       |                                                     |        |                                  |
|                                                                |                                       |                                                     | (2)    |                                  |
|                                                                |                                       |                                                     | -      |                                  |
|                                                                | The selection tips tell you what kind | You may change any 'My Choice'                      | _      |                                  |
|                                                                | of selection rule is living applied   | value to prescribe which data should<br>be selected | $\sim$ |                                  |
|                                                                | Selection Tip                         | By Choice                                           | -      |                                  |
|                                                                | 1 Dept >= ><br>2 Dept <= >            | a<br>21                                             |        |                                  |
|                                                                |                                       | ~                                                   |        |                                  |
|                                                                |                                       |                                                     |        |                                  |
|                                                                |                                       |                                                     |        |                                  |
|                                                                |                                       |                                                     |        |                                  |
|                                                                |                                       |                                                     |        |                                  |
|                                                                |                                       |                                                     |        |                                  |
|                                                                |                                       |                                                     |        |                                  |
|                                                                |                                       |                                                     |        |                                  |
|                                                                |                                       |                                                     |        |                                  |
|                                                                |                                       |                                                     |        |                                  |
|                                                                |                                       |                                                     |        |                                  |
| Here                                                           | Bre Add Inc   Ed   Cel                |                                                     |        |                                  |
|                                                                |                                       |                                                     |        |                                  |
| Set                                                            |                                       |                                                     | Ned    |                                  |
| E                                                              |                                       |                                                     |        |                                  |
|                                                                |                                       |                                                     |        |                                  |

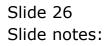

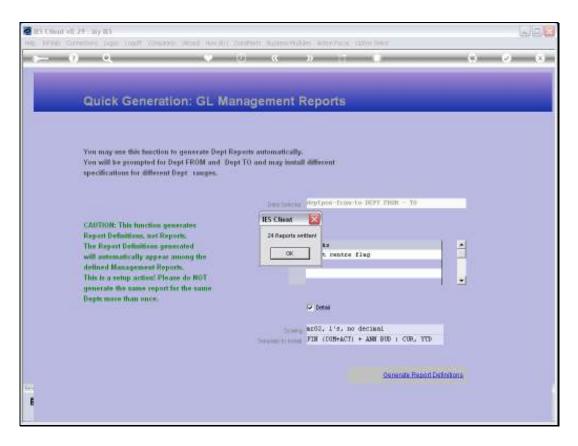

Slide notes: We've just written another 24 Reports, so we should have 48 Reports now. Let's have a look.

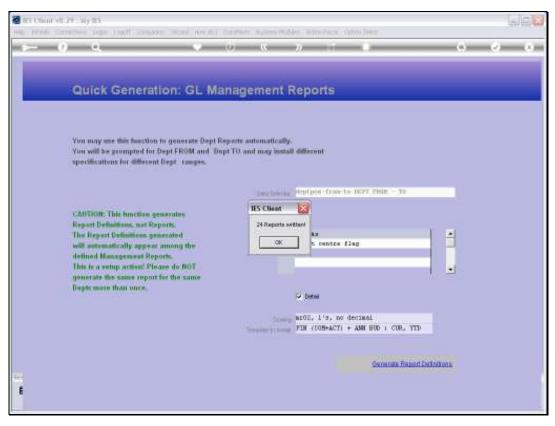

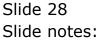

| 🙋 IES Client v8.29 : M   | y IES                           |                                                         |                                                 | ×                                |
|--------------------------|---------------------------------|---------------------------------------------------------|-------------------------------------------------|----------------------------------|
| Help Infolab Connections | Logon Logoff Companion Wizard H | iow do 1 DataMarts Business Modules Action Focus        | Option Select                                   |                                  |
| ()                       | ۹                               | Ti « » O                                                |                                                 | <ul> <li>×</li> <li>×</li> </ul> |
|                          | REPORT WAREH                    | OUSE: Standard Man                                      | agement Reports                                 |                                  |
|                          |                                 |                                                         |                                                 |                                  |
|                          | Local                           | Budget                                                  | General Ledger                                  |                                  |
|                          |                                 |                                                         | -                                               |                                  |
|                          | Local Reports                   | Perform Budget Reports                                  | Parform GL Reports                              |                                  |
|                          |                                 | White Budget Reports                                    | Write OL Reports                                |                                  |
|                          |                                 | List Budget Report Options<br>Auto Write Budget Reports | List OL Report Options<br>Auto Write OL Reports |                                  |
|                          |                                 | Delete Budget Reports                                   | Delete OL Reports                               |                                  |
|                          |                                 |                                                         |                                                 |                                  |
|                          | Primary                         |                                                         | Job Costing                                     |                                  |
|                          | -                               |                                                         | -                                               |                                  |
|                          | Balance Sheet                   |                                                         | Measurements                                    |                                  |
|                          | Income Statement                |                                                         | Define Report                                   |                                  |
|                          | Trial Balance                   |                                                         | Perform Report                                  |                                  |
|                          | Cash Flow                       |                                                         |                                                 |                                  |
|                          |                                 |                                                         |                                                 |                                  |
|                          |                                 |                                                         |                                                 |                                  |
|                          |                                 |                                                         |                                                 |                                  |
| Set                      |                                 |                                                         |                                                 |                                  |
| £                        |                                 |                                                         |                                                 |                                  |
|                          |                                 |                                                         |                                                 |                                  |
|                          |                                 |                                                         |                                                 |                                  |

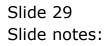

| 🛃 IES Client v8. 29 : My | IES              |                                               |                                                                                             |                                   |                                   |                                                                    |                                  |
|--------------------------|------------------|-----------------------------------------------|---------------------------------------------------------------------------------------------|-----------------------------------|-----------------------------------|--------------------------------------------------------------------|----------------------------------|
| Help Infolab Connections |                  | panion Wittend How do 1                       | DataMarts Business No                                                                       | dules Action Focus                | Option Select                     |                                                                    |                                  |
| <del>ه</del> و           | ۹.               | •                                             | <b>» «</b>                                                                                  | » it                              |                                   | 0                                                                  | <ul> <li>×</li> <li>×</li> </ul> |
|                          | REPORT           | WAREHOUS                                      | SE: Stand                                                                                   | dard Mana                         | agement Rej                       | ports                                                              |                                  |
|                          |                  |                                               |                                                                                             |                                   |                                   |                                                                    |                                  |
|                          | Local            | _                                             | Budget                                                                                      | _                                 | General Ledg                      | per 🛌                                                              |                                  |
|                          | Lots             | (Reports                                      | Perform Budget<br>Vittle Budget<br>List Budget Report<br>Auto Write Budget<br>Delete Budget | tReporta<br>1 Optiona<br>tReporta | Units<br>List OL Re<br>Auto Write | OL Reports<br>OL Reports<br>OL Reports<br>OL Reports<br>OL Reports |                                  |
|                          | incame S<br>Tria | na Sheat<br>Salement<br>I Balance<br>ash Flow |                                                                                             |                                   | ٥                                 | esuramenta<br>efine Rapod<br>form Rapod                            |                                  |
| See                      |                  |                                               |                                                                                             |                                   |                                   |                                                                    |                                  |

Slide notes: We can run a Report Listing of the GL Reports, or we can just use the Delete option now to see how many GL Reports will appear on the selection list.

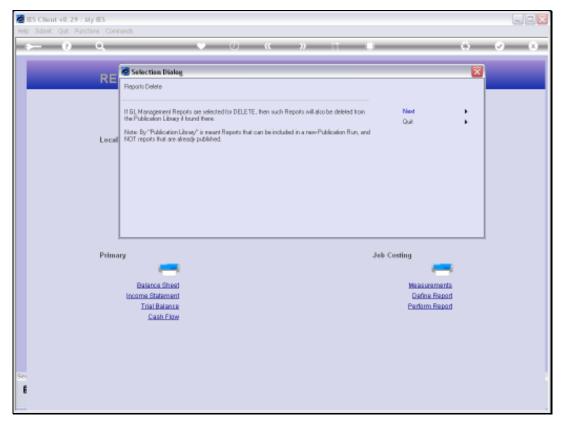

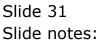

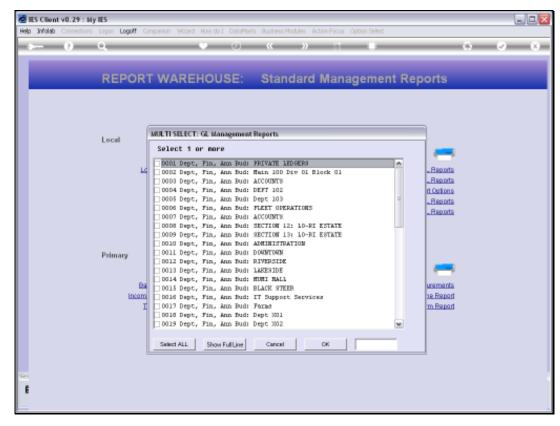

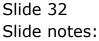

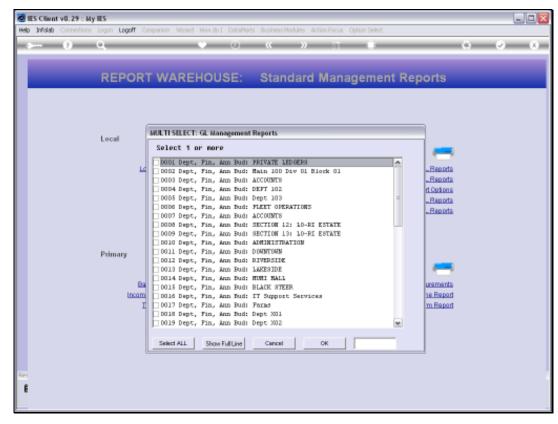

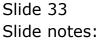

Slide 34 Slide notes:

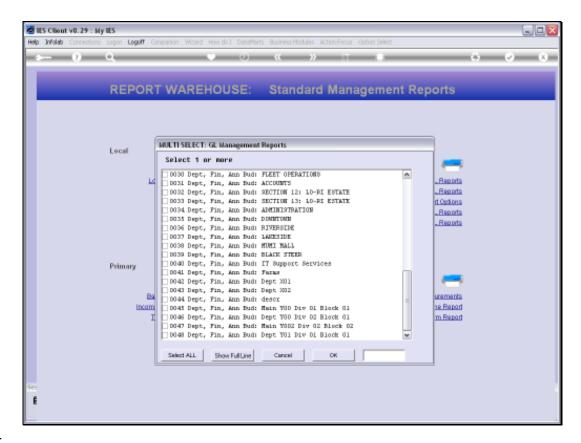

Slide notes: And as we can see, there are 48 GL Reports on the list, as expected. So the 'Auto Write' is a powerful function to very quickly generate the various Departmental GL Management Reports that we need.

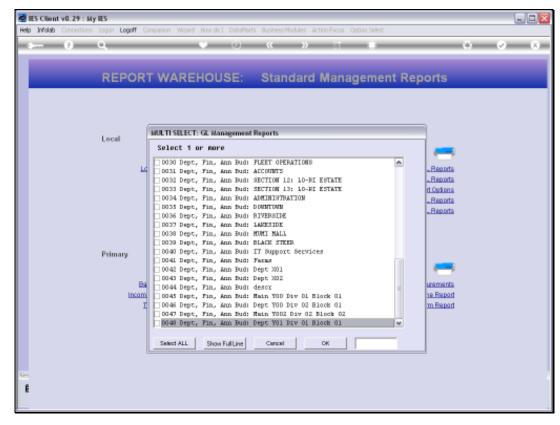

Slide 36 Slide notes:

| 🙋 IES Client v8.29 : M   | y IES                           |                                                         |                                                 | ×                                |
|--------------------------|---------------------------------|---------------------------------------------------------|-------------------------------------------------|----------------------------------|
| Help Infolab Connections | Logon Logoff Companion Wizard H | iow do 1 DataMarts Business Modules Action Focus        | Option Select                                   |                                  |
| ()                       | ۹                               | Ti « » O                                                |                                                 | <ul> <li>×</li> <li>×</li> </ul> |
|                          | REPORT WAREH                    | OUSE: Standard Man                                      | agement Reports                                 |                                  |
|                          |                                 |                                                         |                                                 |                                  |
|                          | Local                           | Budget                                                  | General Ledger                                  |                                  |
|                          |                                 |                                                         | -                                               |                                  |
|                          | Local Reports                   | Perform Budget Reports                                  | Parform GL Reports                              |                                  |
|                          |                                 | White Budget Reports                                    | Write OL Reports                                |                                  |
|                          |                                 | List Budget Report Options<br>Auto Write Budget Reports | List OL Report Options<br>Auto Write OL Reports |                                  |
|                          |                                 | Delete Budget Reports                                   | Delete OL Reports                               |                                  |
|                          |                                 |                                                         |                                                 |                                  |
|                          | Primary                         |                                                         | Job Costing                                     |                                  |
|                          | -                               |                                                         | -                                               |                                  |
|                          | Balance Sheet                   |                                                         | Measurements                                    |                                  |
|                          | Income Statement                |                                                         | Define Report                                   |                                  |
|                          | Trial Balance                   |                                                         | Perform Report                                  |                                  |
|                          | Cash Flow                       |                                                         |                                                 |                                  |
|                          |                                 |                                                         |                                                 |                                  |
|                          |                                 |                                                         |                                                 |                                  |
|                          |                                 |                                                         |                                                 |                                  |
| Set                      |                                 |                                                         |                                                 |                                  |
| £                        |                                 |                                                         |                                                 |                                  |
|                          |                                 |                                                         |                                                 |                                  |
|                          |                                 |                                                         |                                                 |                                  |

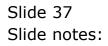